Please follow below steps to quote against published tenders.

1. Login with your credentials.

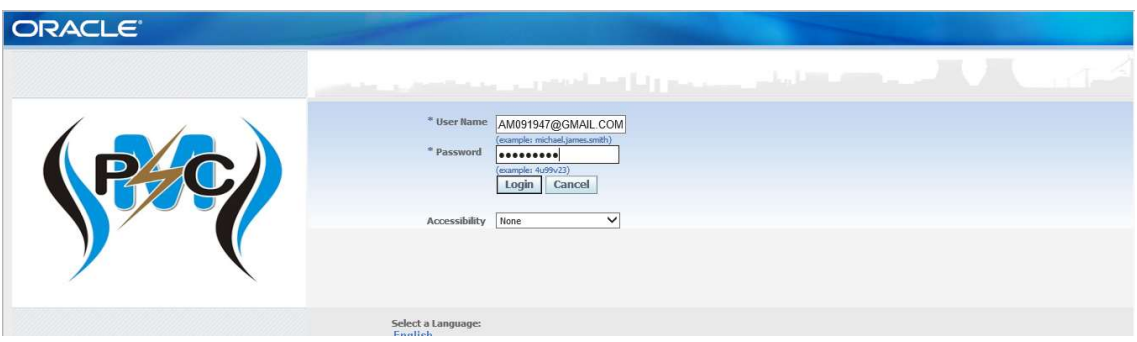

2. New page will open after login successfully, please enter your DSC & click on Authentication & continue tab.

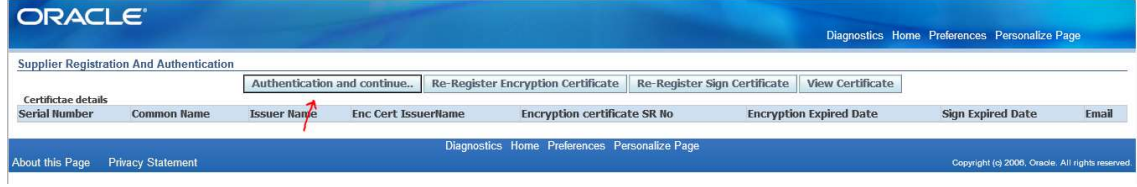

3. On certificate window, please select your signature certificate.

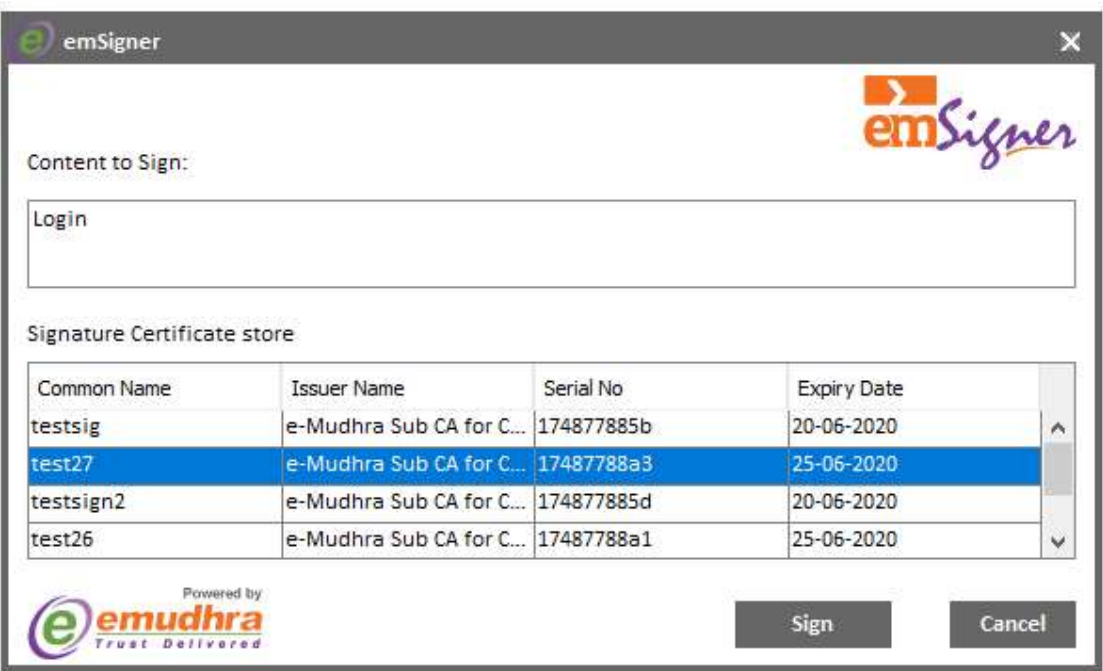

4. Enter your DSC pin & click on sign.

5. Click on Sourcing Supplier, then click on Sourcing.

| <b>Oracle Applications Home Page</b>                                      |                                      |                                  |                                                                                                    |                       |      |
|---------------------------------------------------------------------------|--------------------------------------|----------------------------------|----------------------------------------------------------------------------------------------------|-----------------------|------|
| <b>Main Menu</b>                                                          | <b>Worklist</b>                      |                                  |                                                                                                    |                       |      |
| Personalize<br>Sourcing Supplier<br>Sourcing Home Page<br><b>Worklist</b> |                                      |                                  |                                                                                                    | <b>Full List (10)</b> |      |
|                                                                           | <b>From</b>                          | <b>Type</b>                      | Subject                                                                                             | Sent                  | Due- |
|                                                                           | Sahu, Vishnu Prasad Sourcing Publish |                                  | Acknowledgement Required: Amendment 1 to RFO 65 (Test for Tender Released By in Portal) 04-Jul-2019 |                       |      |
|                                                                           | Sahu, Vishnu Prasad Sourcing Publish |                                  | Acknowledgement Reguired: Amendment 2 to RFQ 65 (Test for Tender Released By in Portal) 05-Jul-2019 |                       |      |
|                                                                           | Bhandari, Sushil<br>Kumar            | Sourcing Two-Stage<br>Evaluation | Two-Stage RFQ Evaluation Complete: Technical (RFQ 97)                                               | 27-Nov-2018           |      |
|                                                                           | <b>Rhandari Suchil</b>               | Sourcing Two-Stage               | Two-Stage REO Evaluation Complete: Technical (REO 102)                                              | $16 - 12n - 2010$     |      |

6. Click on Sourcing HOME Page.

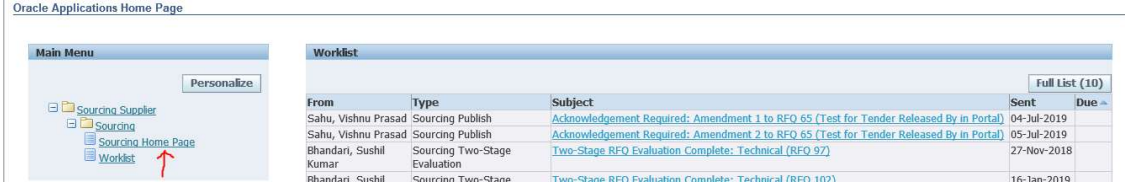

7. New page will open.

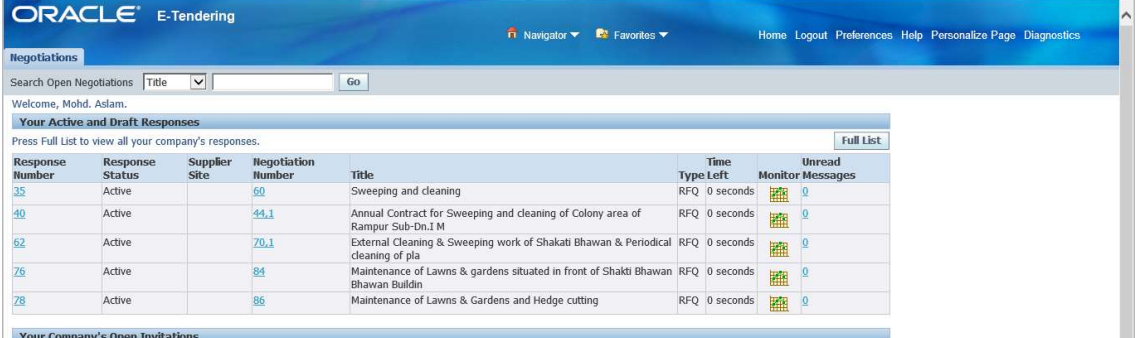

8. Enter % in Field against title & click on go.

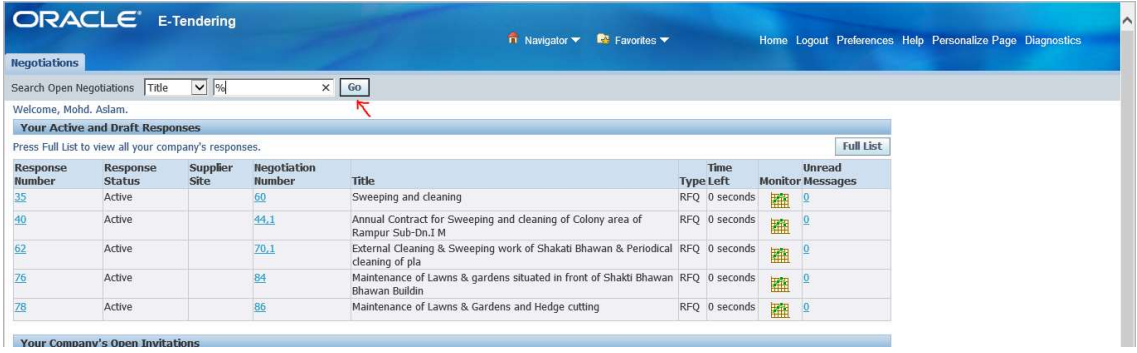

9. New page will open, list of all published tender will come, select the RFQ, you want to quote.

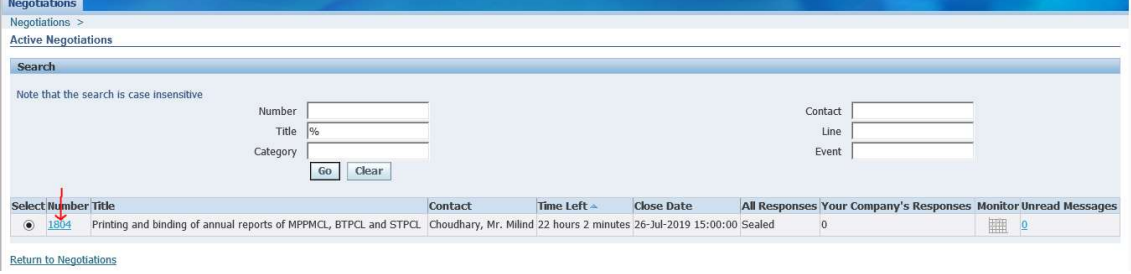

10. New page will open for acknowledgement, click on checkbox & click on accept to go further.

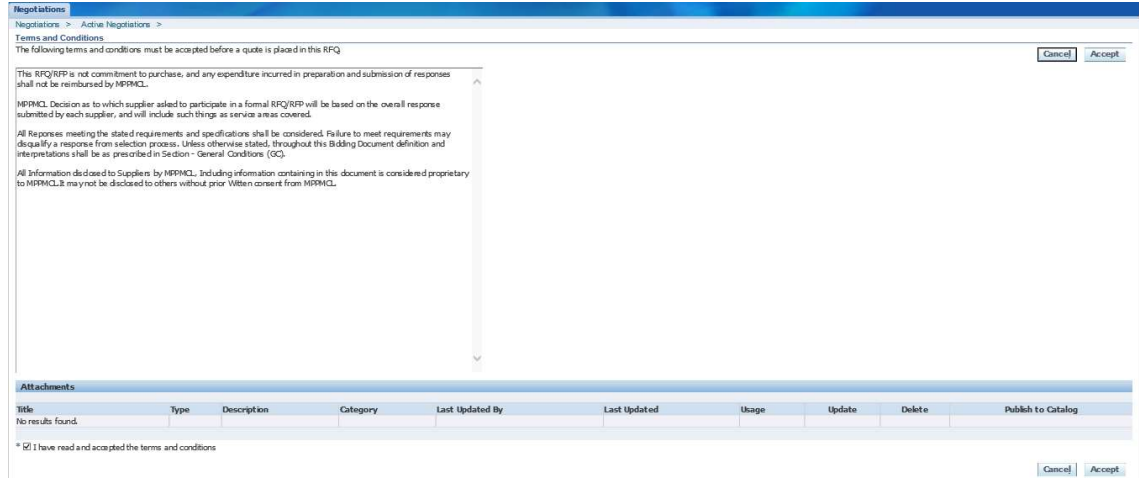

11. New page will open, click on go to Pay Bid Document Fee.

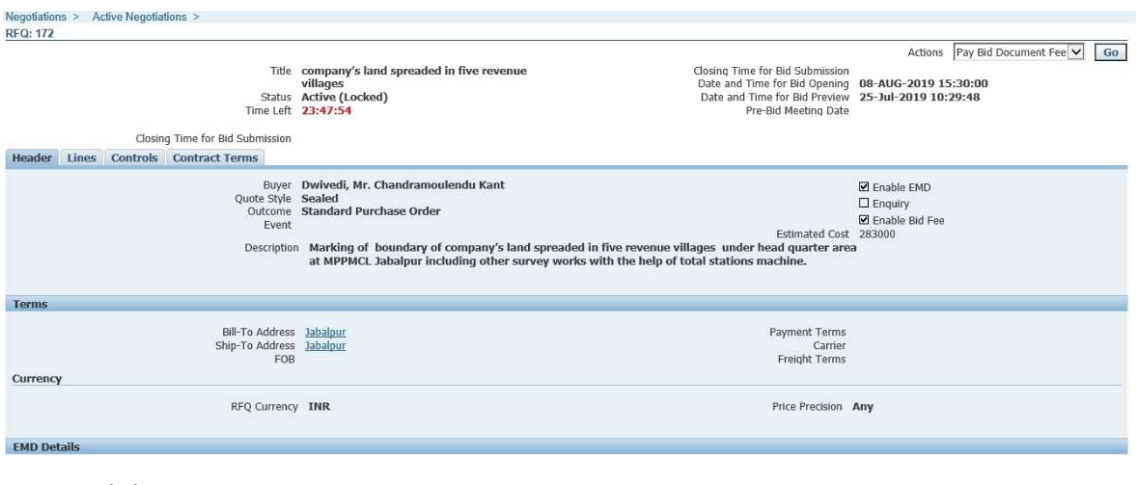

## 12. Click on Pay

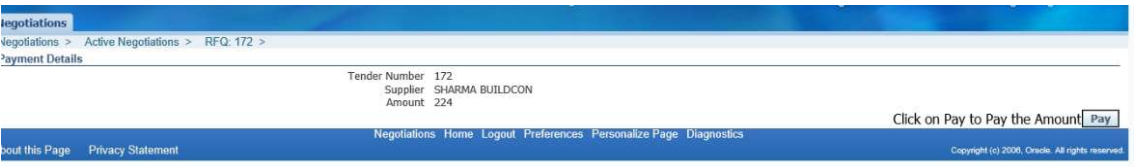

13. Page will redirect you to Bill Desk Screen.

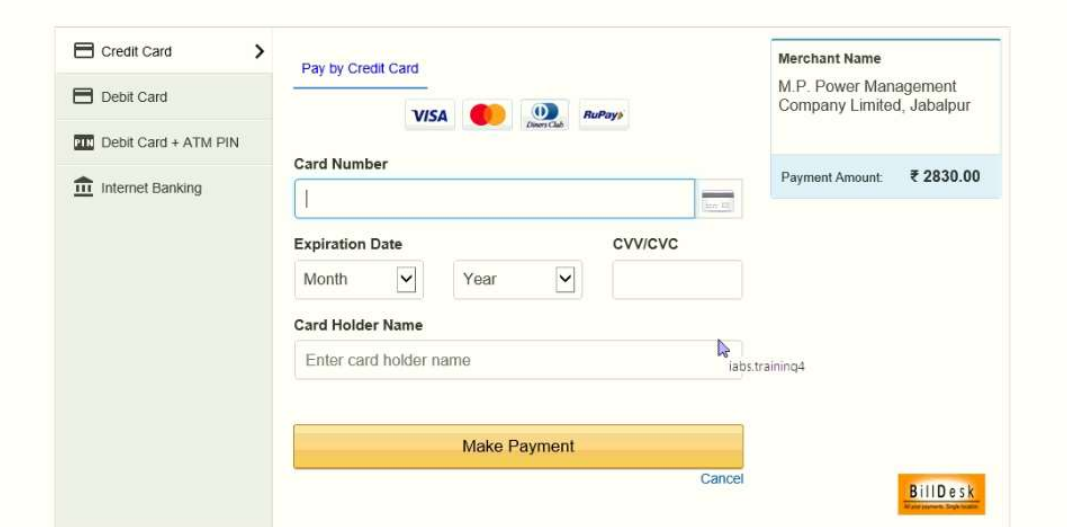

- 14. Select available options for payment with bank & make payment, once payment is done, page will again redirect to your response page in ERP, please take print of receipt.
- 15. Click on Go to pay EMD.

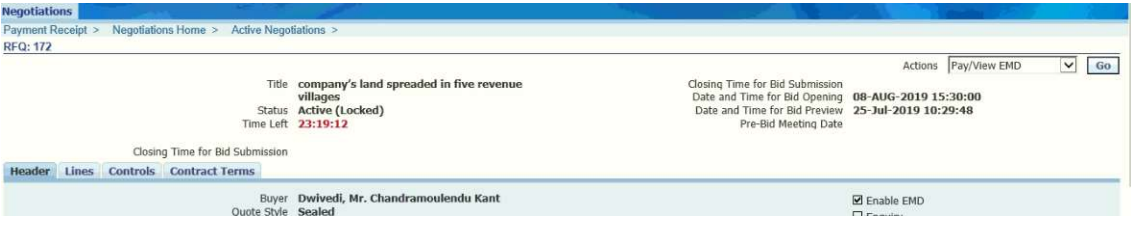

16. Select Receive on EMD action, New page will open.

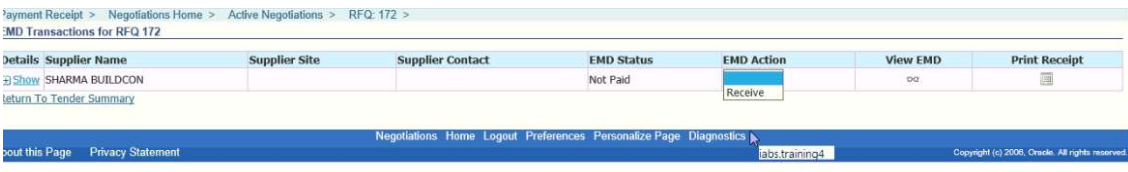

- 17. Select payment method online & continue.
- 18. Page will redirect you to Bill Desk Screen.

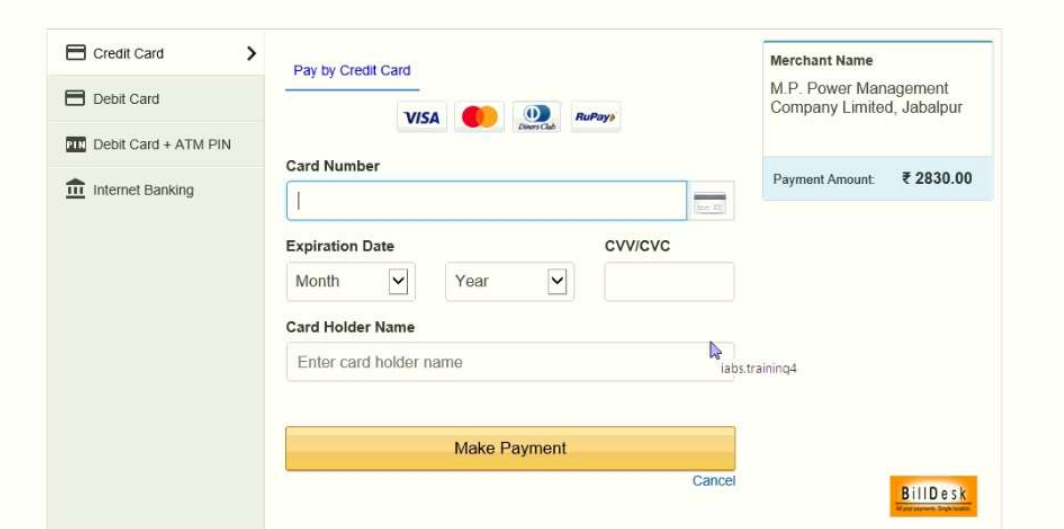

- 19. Select available options for payment with bank & make payment, once payment is done, page will again redirect to your response page in ERP, please take print of receipt.
- 20. Now click on go to Create Quote.

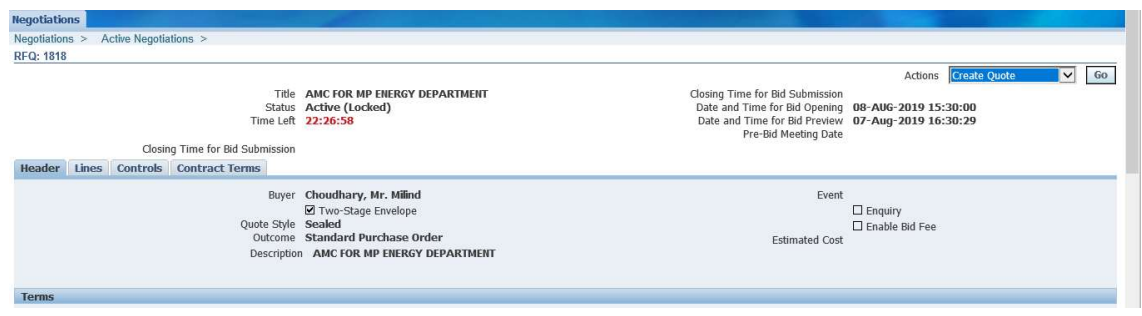

21. Enter Your Quote validity by selecting Calendar Dates, enter your comment in Note to Buyer field like GST EXTRA, GST Excluding, etc.

(Enter your response in requirement, if has been asked in Tender else click on Lines.)

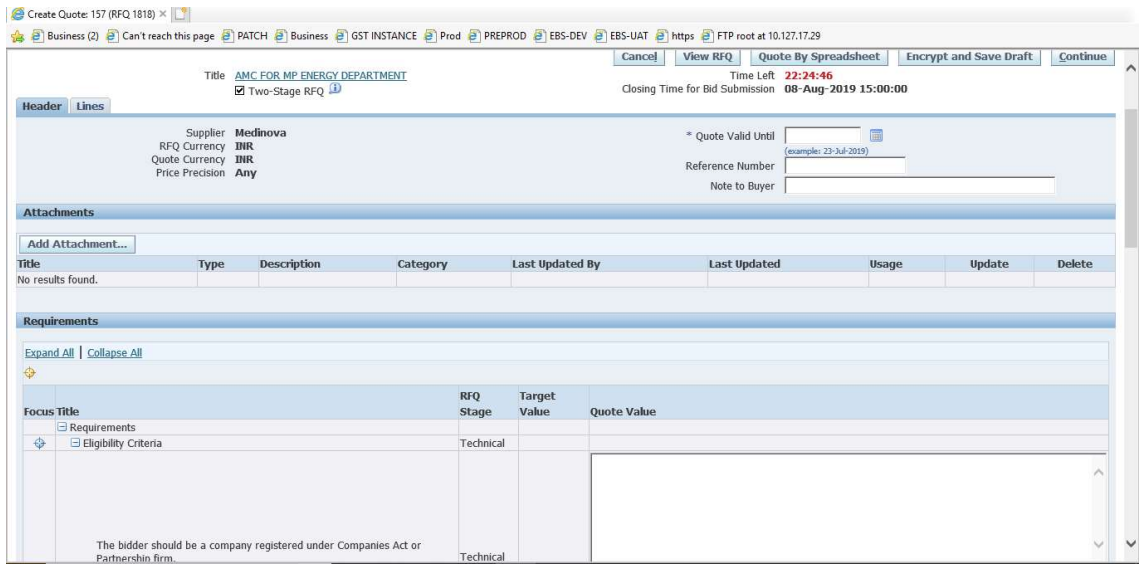

(Click on Add Attachment, upload documents if you want to send documents to MPPMCL, then click on Lines.)

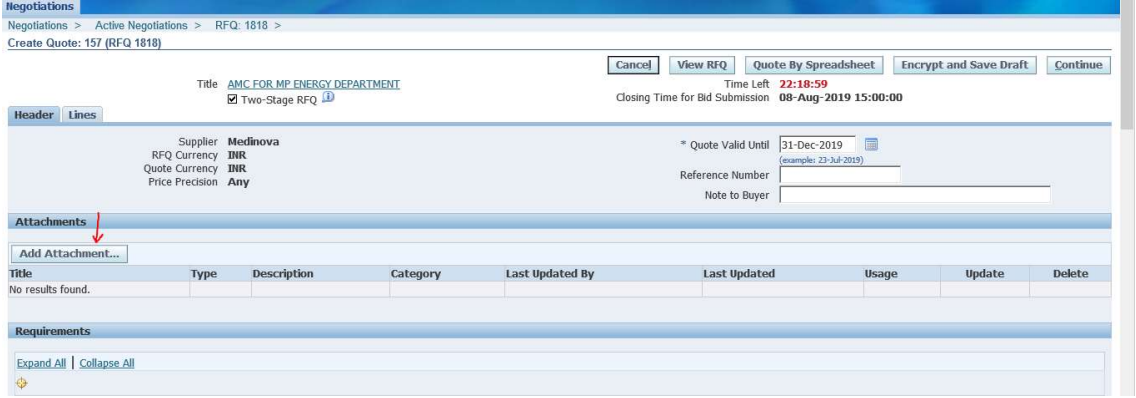

22. Click on Lines, below page will open.

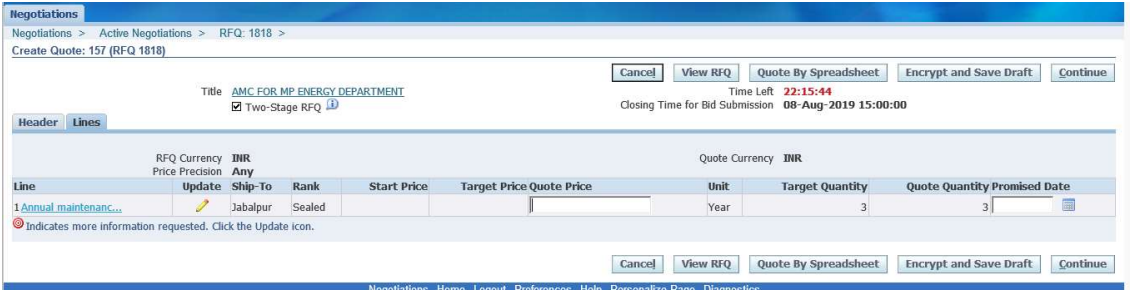

23. Enter your price against all the items, please do not leave any items, if you want to skip quoting for any item, please enter "0" in Quote Price section, 0 neither gets considered as a quoted price nor gets evaluated.

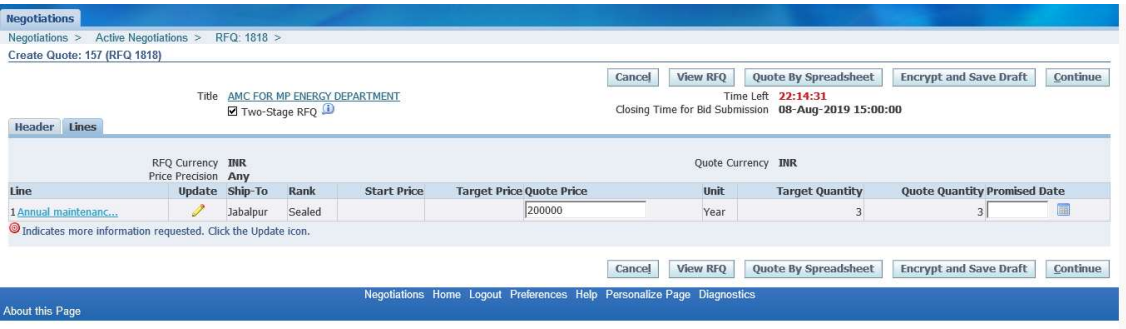

24. After entering quote price against all the lines please click on Encrypt & Save Draft.

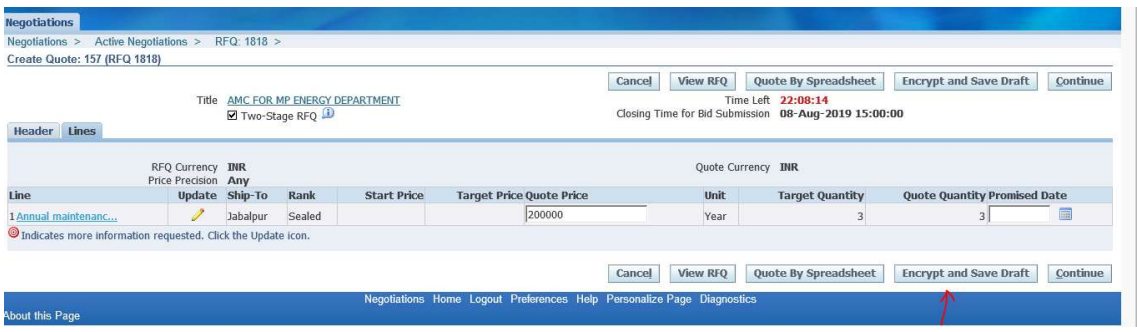

## 25. Click on Decrypt & Show in next step.

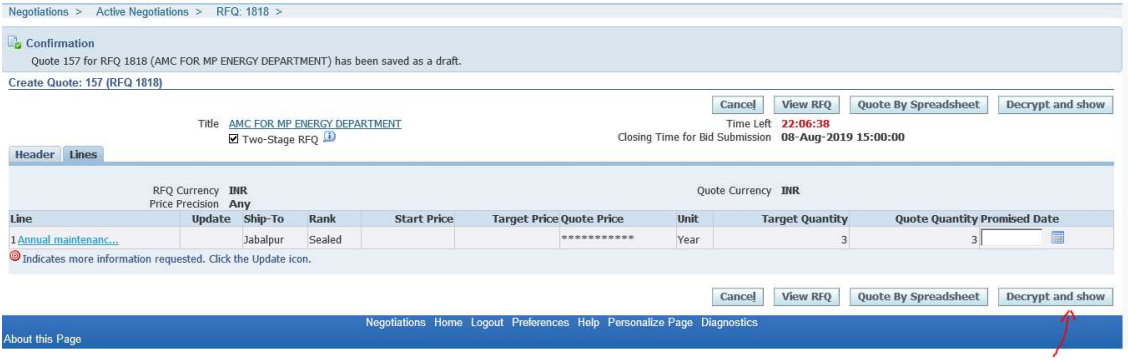

26. Select your encryption certificate & click on Decrypt.

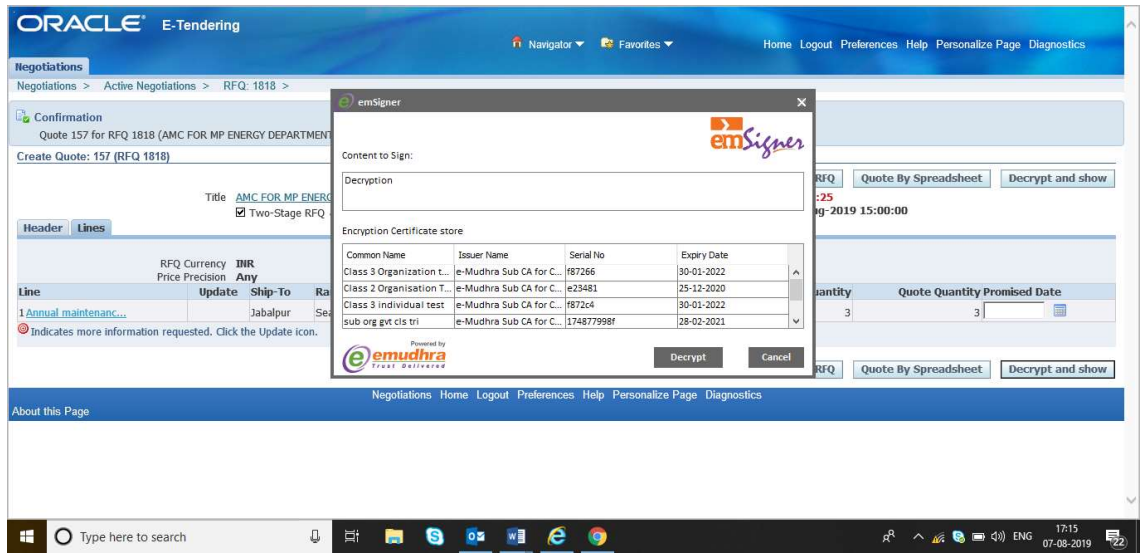

27. It will be decrypted & you will reach to sourcing homepage.

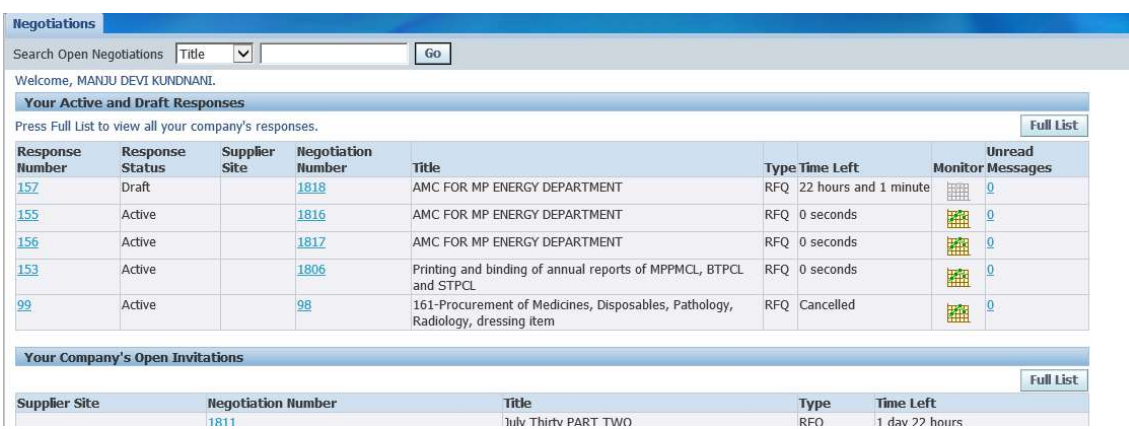

28. Click on the Negotiation no. you wanted to quote, below page will open, click on go to create quote.

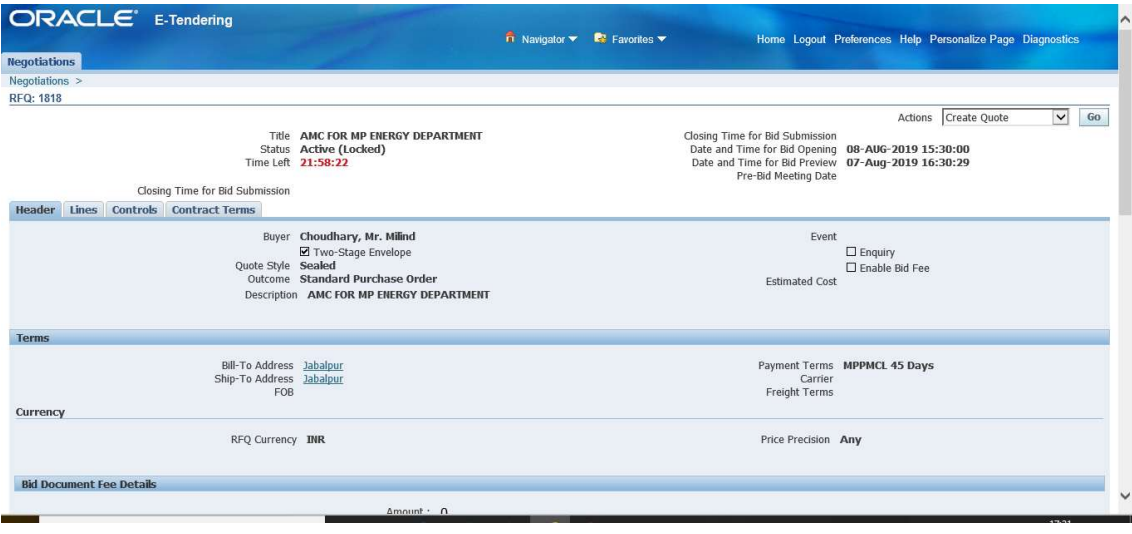

29. Now click on Continue.

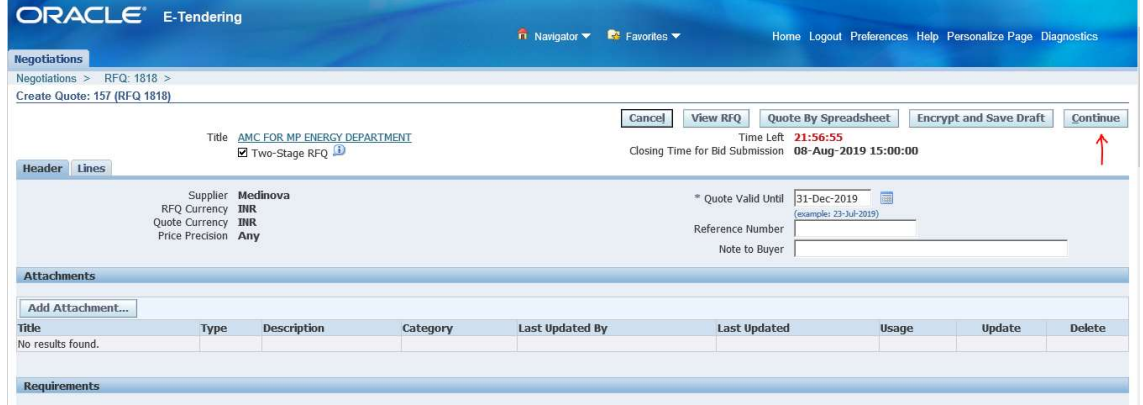

30. Click on Submit.

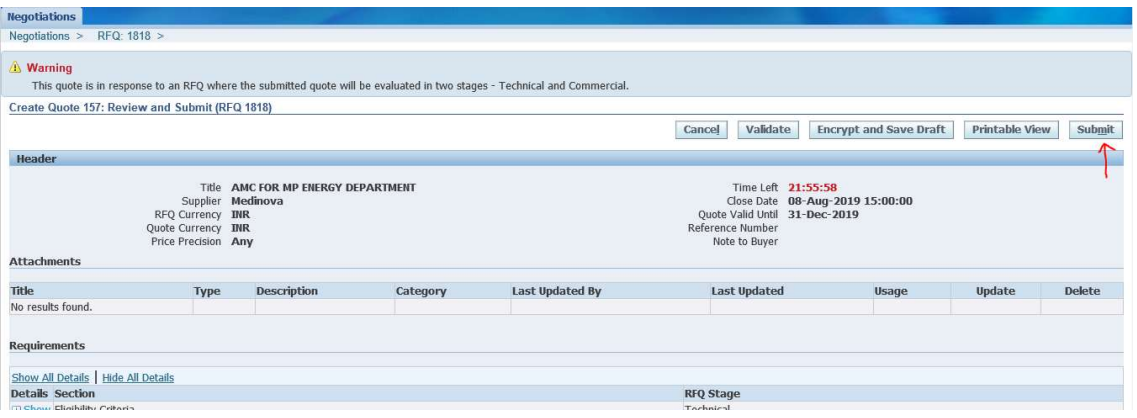

31. Select your Signature certificate & click on Sign.

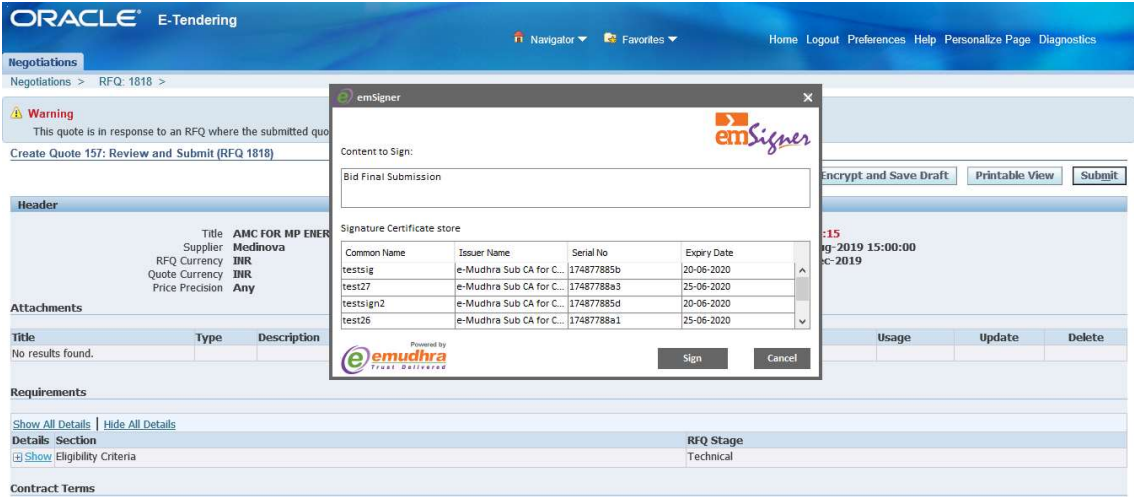

32. You will get message that Bid Submitted Successfully, that means your bid against that Tender/Enquiry is finally submitted.

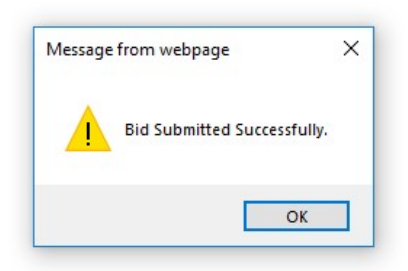

\*\* NOTE : If you are quoting parentage rate for Works (CIVIL) USR Items, please enter only rate.\*\*

Do not put any sign like % after rate or write Plus or Minus before rate, if GST is exclusive it should be written in Note to Supplier field.

Eg. If you want to quote  $+5$ %, then enter in quote field only 5, 5 will be considered as  $+5$ %, if you want to quote  $-5$ %, just enter in -5 in quote field, it will be considered as  $-5$ %.